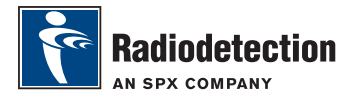

# RD8000 SurveyCERT™ Pairing Guide

The RD8000 and SurveyCERT make it easy to record your cable and pipe survey using your computer or PDA. With *Bluetooth®* you can conveniently send survey measurements stored on your RD8000 receiver to your preferred device. SurveyCERT is bundled with the Centros Manager application suite and is available as a free download from **www.radiodetection.com**.

### Installing SurveyCert

- 1. SurveyCERT is easy to download and install. Follow the instructions on the printed eCAL Guide or the downloadable Centros Manager Operation Manual.
- 2. Copy the ServeyCERTpda.exe file in the Centros Manager installation directory to your PDA using ActiveSync. For more information on ActiveSync transfers, please read your PDA's documentation.

### Pairing with your PDA

The pairing process for PDAs greatly differs depending on its brand and software. Please read your PDA's documentation before you proceed.

#### **On the receiver**

- 1. Switch your RD8000 on and press the  $\circled{C}$  key to enter the menu.
- 2. Bluetooth options are located in the BT menu, you can find it by using the  $(\hat{\theta})$  or  $(\hat{\theta})$  keys to scroll through the options.
- 3. Press the  $\binom{n}{N}$  key to enter the BT menu.
- 4. Scroll to the PAIR menu using the  $(\hat{t})$  or  $(\theta)$  keys and press  $\hat{A}$  key to enter.
- 5. Scroll to the BT-PC option.
- 6. Press the  $(f)$  key when you are ready to pair and the RD8000 will begin the pairing process.
- 7. Now follow the instructions for the PDA.

#### NOTE: You must complete the PDA procedure within 90 seconds to prevent the receiver's Bluetooth connection from timing out.

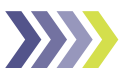

#### **On your PDA**

Your PDA may function very differently from the procedure suggested in the following steps.

- 1. From the Start menu on the PDA, select Settings, then select the Connections Tab and then select the *Bluetooth®* icon.
- 2. Switch the *Bluetooth®* Radio on and make sure your PDA is visible to other devices.
- 3. Select the Devices tab and scan for new partnerships.
- 4. You should see a device called RD8K; this is the RD8000 receiver.
- 5. Select the RD8K device and then select the Create New Partnership option.
- 6. The pairing process should now begin.

When pairing is in progress, the receiver will display a flashing *Bluetooth®* icon. Pairing can take up to a minute. If the pairing process is successful, the receiver will display a persistent *Bluetooth®* icon for the duration of the connection.

If pairing fails, ensure that any nearby by Bluetooth devices are switched off or invisible then repeat the process.

## Pairing with your PC

#### **On the receiver**

The instructions are the same as for pairing to a PDA as described above

### **On your PC**

- 1. Connect a USB *Bluetooth®* adapter to your computer.
- 2. Alternatively if your PC features an integrated *Bluetooth®* module, switch it on following the documentation that came with your computer.
- 3. Open the Control Panel and double click on 'Bluetooth Devices'.
- 4. Click on Add, Windows will start the 'Add Bluetooth Device Wizard' to guide you through the process.
- 5. Check the 'My device is set up and ready to be found' box and click Next to search for *Bluetooth®* devices.
- 6. You should see a device called RD8K; this is the RD8000 receiver.
- 7. Select the RD8K device and click Next.
- 8. Tick the 'Use the passkey found in the documentation' box and enter 1234 as the passkey.
- 9. Now click Next to begin pairing with the RD8000 receiver.
- 10. Completing the Add Bluetooth Device Wizard will be displayed for a successful pairing.
- 11. Click Finish to close the Wizard.

### Refer to the SurveyCERT manual

SurveyCERT is an advanced application and as such, it is strongly recommended that you refer to the SurveyCERT Operation Manual before you conduct your first SurveyCERT assisted survey. The manual provides more detailed instruction on pairing, GPS synchronization and using the analysis tools on your PDA or PC. The SurveyCERT Operation Manual is available from **www.radiodetection.com** .